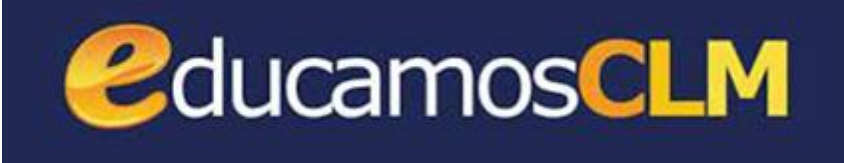

# MANUAL PARA FAMILIAS Curso 2022-23

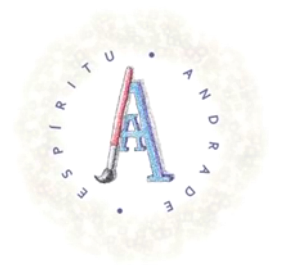

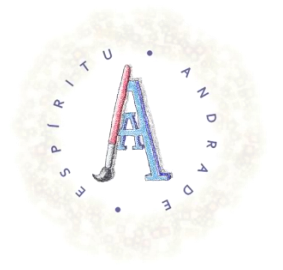

# Índice de Contenidos

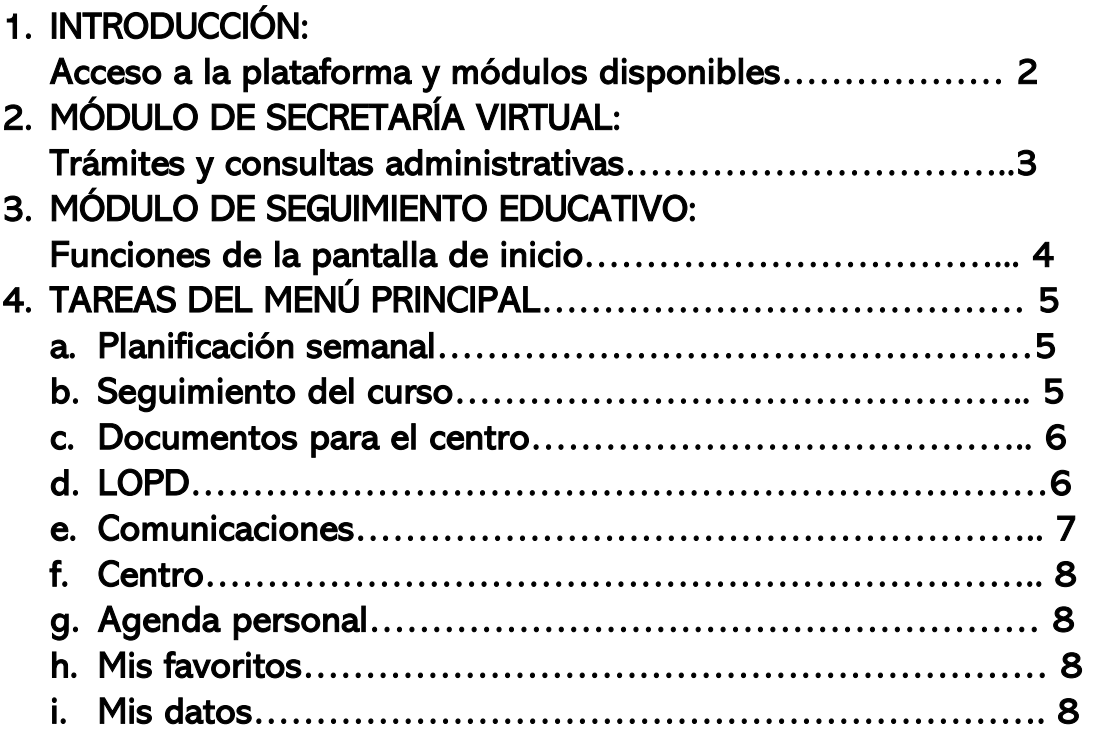

# 1. INTRODUCCIÓN.

EducamosCLM es la plataforma virtual educativa de la Consejería de Educación, Cultura y Deportes. Su propósito es ofrecer de manera unificada herramientas de organización y comunicación tanto al profesorado, como a las familias y al alumnado en un entorno flexible, seguro e intuitivo.

El acceso a la plataforma se realiza en el enlace [educamosclm.castillalamancha.es](https://educamosclm.castillalamancha.es/) y pinchando en el icono indicado en la imagen:

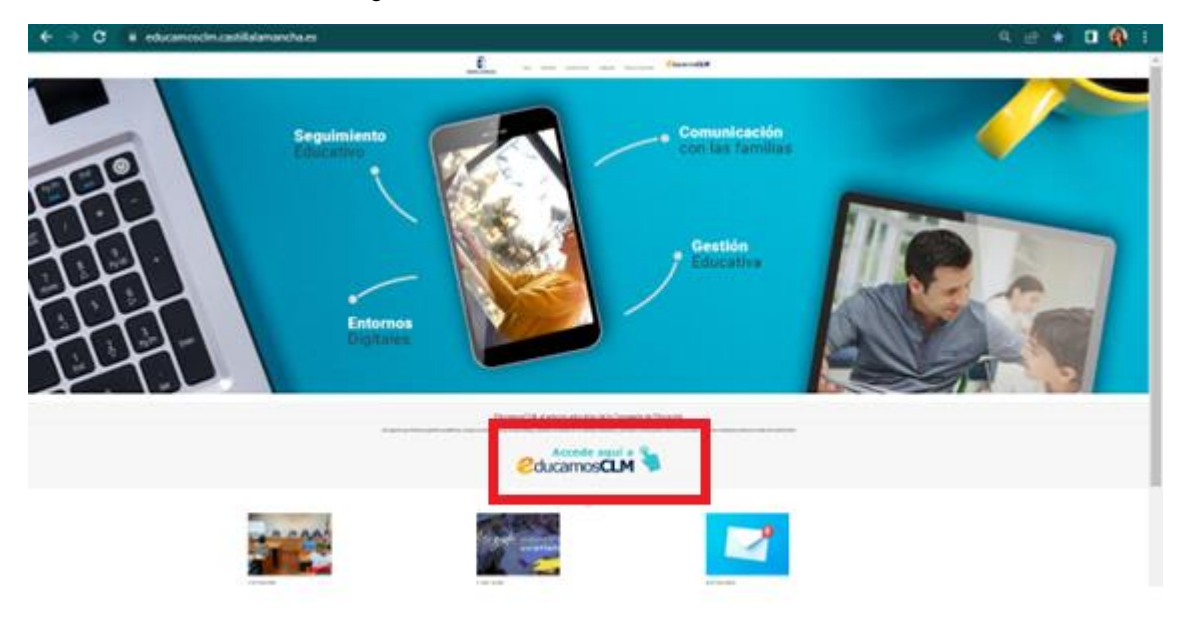

En la siguiente pantalla debemos introducir en primer lugar nuestro usuario y contraseña y después pinchamos en "Iniciar sesión". En caso de olvido o extravío de las claves de acceso, debemos pedir al centro educativo que genere unas nuevas.

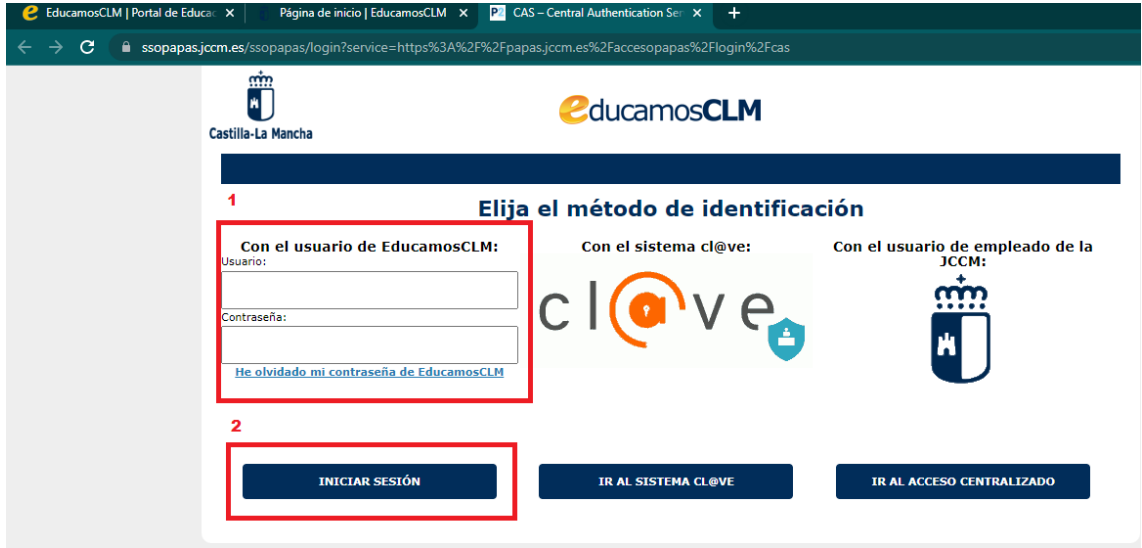

Los módulos activos para las familias son principalmente dos: Secretaría Virtual y Seguimiento Educativo, aunque puede aparecer un tercero, si han habilitado el acceso a la plataforma LeemosCLM. En este manual, nos vamos a centrar en los dos primeros, ya que son los más importantes a nivel de gestión de trámites administrativos y de comunicación con el centro educativo.

## 2.- MÓDULO DE SECRETARÍA VIRTUAL

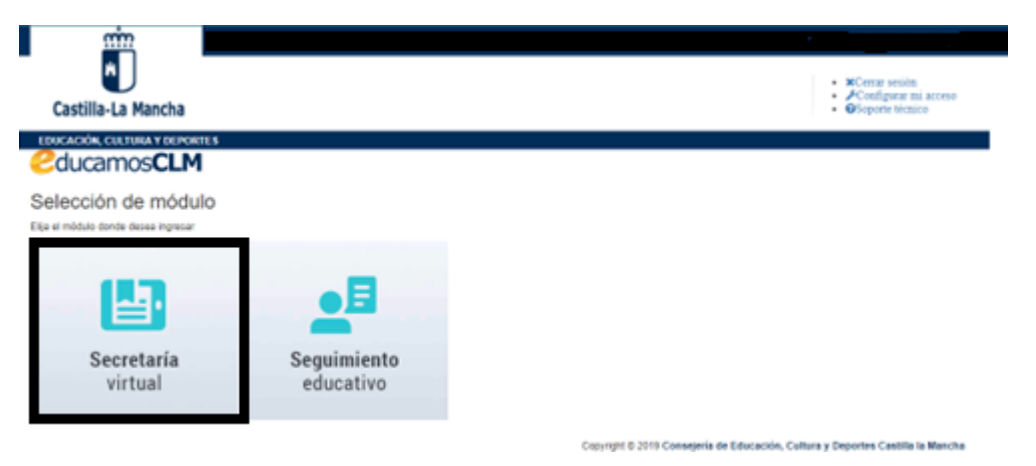

Este módulo está dedicado a la realización y seguimiento online de trámites administrativos, tales como solicitudes de matrícula en las distintas etapas educativas, así como de becas, ayudas, certificados, etc.

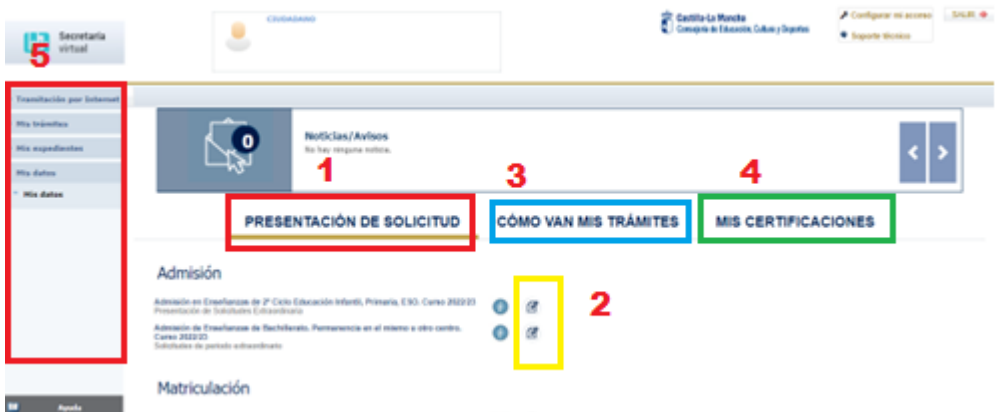

1) En el apartado de noticias y avisos aparecen los procesos que están activos en cada momento, así como las notificaciones pendientes de leer. Al lado de cada proceso aparecen los iconos  $\bullet$ donde se dispone de toda la información relativa al mismo y para presentar una nueva solicitud (2).

3) En esta pestaña podemos consultar los resultados de las solicitudes, al igual que en el segundo apartado del menú principal situado a la izquierda (5).

4) En el apartado "Mis certificaciones" podemos solicitar acreditaciones de estudios finalizados.

5) En el menú principal podemos consultar las solicitudes en curso, los resultados de las mismas, los expedientes académicos y los datos personales que constan en la Consejería de Educación. Para modificar los mismos, si hubiera error o cambio de circunstancia, hay que contactar con el centro educativo.

Debajo de este menú principal también contamos con un espacio de Ayuda donde se proporciona información general sobre el funcionamiento del módulo y una guía para la solicitud de certificados.

Finalmente, aparece también un enlace desde donde podemos acceder directamente al módulo de Seguimiento Educativo, cuyas opciones pasamos a detallar a continuación.

### 3.- MÓDULO DE SEGUIMIENTO EDUCATIVO.

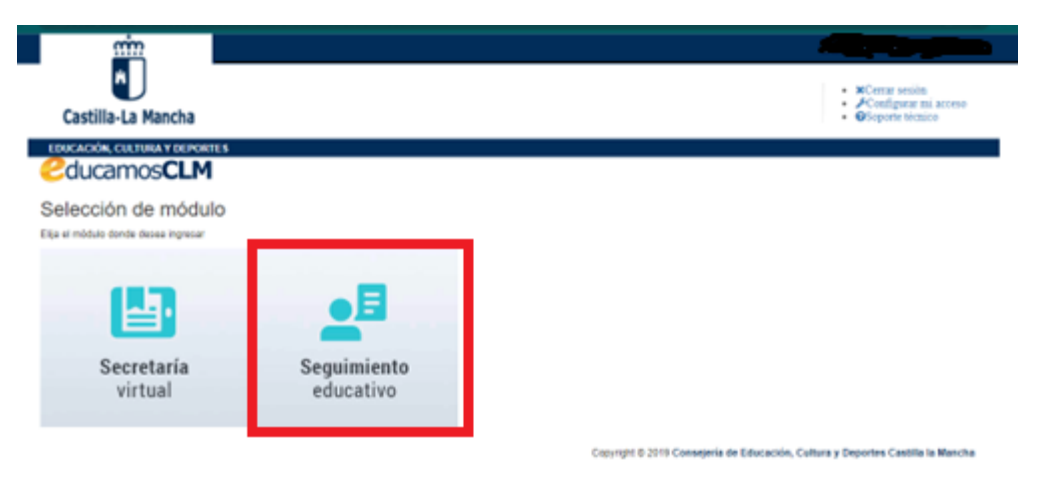

Este módulo contiene todas las herramientas que permiten la comunicación fluida centro/familia, así como el acceso a las tareas semanales, controles y evaluación del alumnado. La pantalla de inicio se divide en tres zonas de actividad:

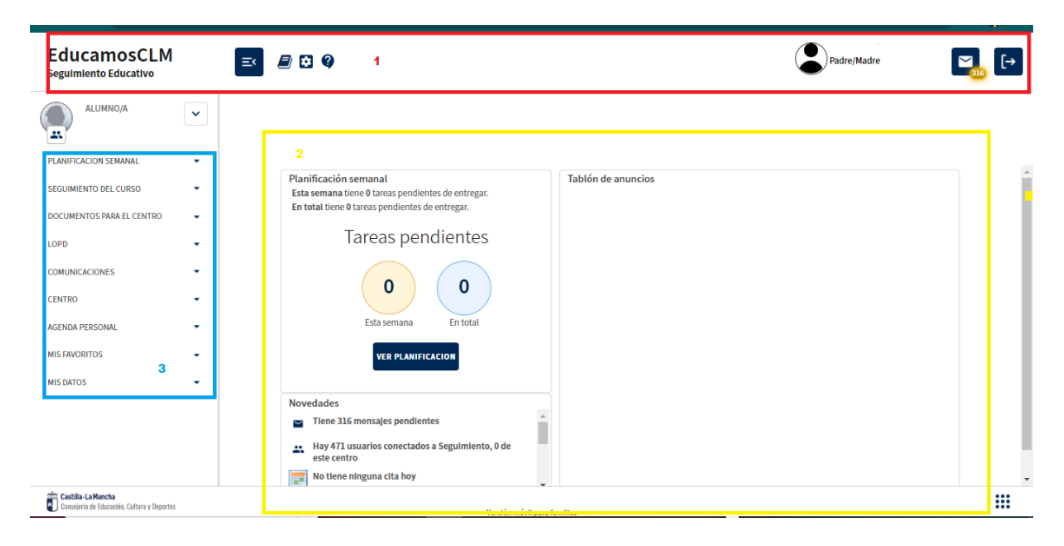

1) La zona superior muestra iconos activos con las siguientes funciones:

EducamosCLM Volver a la pantalla de inicio. Seguimiento Educativo

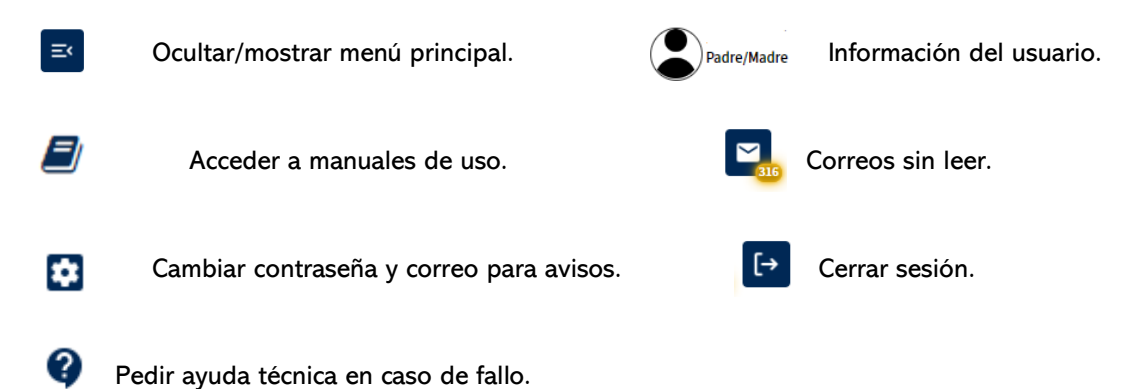

#### 2) La zona central nos ofrece un resumen de la actividad, con enlaces directos:

- La "Planificación semanal", disponible también en el menú principal, nos lleva a la agenda del alumno en la que aparecerán marcadas fechas importantes para actividades extraescolares, entrega de tareas o controles, pero solo si el profesorado las publica.

- En "Tareas pendientes" aparecen las tareas marcadas en la agenda que no hayan sido entregadas.

- En "Novedades" aparecen de nuevo los mensajes pendientes de lectura y recordatorios varios.

- En "Tablón de anuncios" aparecerán noticias publicadas por el centro o por la Consejería de Educación.

3) El menú principal se encuentra a la izquierda y es donde podremos realizar las tareas más importantes. En cada apartado se abren diversos desplegables, que lo serán también si aparecen marcados con un signo +.

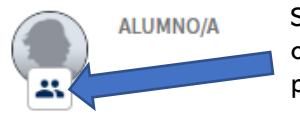

Si en la familia hay más de un alumno/a escolarizado, tenemos la opción de cambiar de uno a otro sin necesidad de salir del módulo, pinchando en el icono que aparece bajo la foto ( si el alumno la tiene).

#### 4.- TAREAS FUNDAMENTALES DEL MENÚ PRINCIPAL.

a. Planificación Semanal: Esta opción permite ver las tareas y/o controles que los profesores hayan reflejado para tu hijo/a. Pinchando en el icono de la parte superior derecha se puede acceder a la planificación mensual.

En todas las pantallas, el icono  $\leq$  sirve para retroceder y volver a la pantalla anterior.

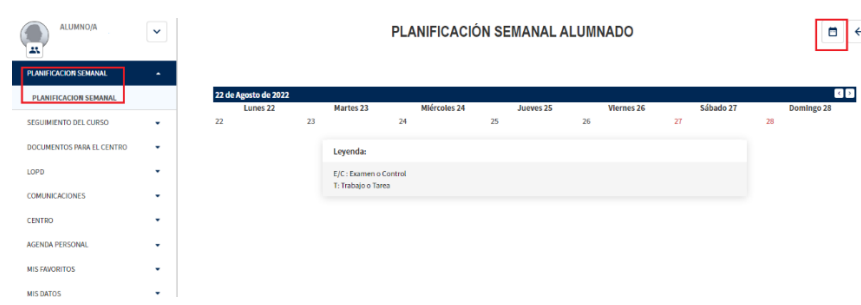

b. Seguimiento del curso: Al desplegar esta pestaña tendremos acceso a las siguientes opciones:

- Tutoría: Permite ver la lista de profesorado que imparte las distintas materias a tu hijo/a y quién desempeña la función de tutor/a.

- Horario: Informa del horario semanal.

- Faltas de asistencia: Para consultar las ausencias y para notificarlas con antelación.

- Trabajos y tareas/ Controles y exámenes: Informa de la planificación de los mismos, como en la primera pestaña, solo si el profesor/a los ha asignado por esta vía.

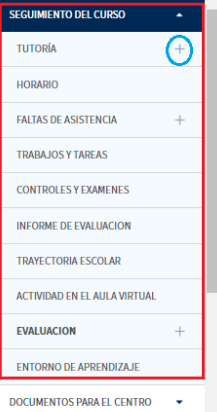

- Informe de evaluación: Para consultar las calificaciones de las convocatorias trimestrales y final una vez que el centro las ha publicado. El acceso a esta información queda registrado con fecha y hora, de modo que en el centro se tenga constancia de si se ha realizado o no la consulta.

- Trayectoria escolar: Informa de los diferentes centros en los que el alumno/a ha estado escolarizado.

- Actividad en el aula virtual: Informa de las tareas realizadas en las diferentes aulas virtuales creadas por el profesorado.

- Evaluación: Informa de las calificaciones obtenidas en las tareas de las aulas virtuales.

- Entorno de aprendizaje: Donde podremos matricular a nuestro hijo/a en una aula virtual introduciendo un código localizador que el profesor/a proporciona. Esta acción no suele ser necesaria ya que cada profesor/a suele matricular directamente a sus alumnos/as al crear el aula.

Si en una pestaña aparece el signo + nos indica que se va a desplegar un submenú dentro de la misma, ampliando las opciones.

#### c. Documentos para el centro:

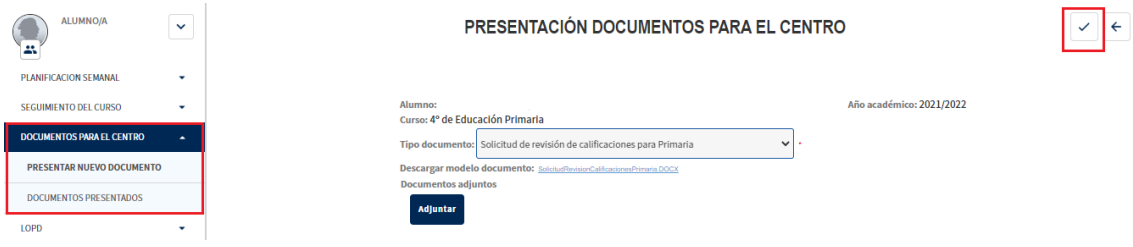

En esta pestaña podremos presentar ciertos documentos, diferentes según cada etapa educativa, sin necesidad de personarse en el centro.

Al seleccionar "Presentar un documento nuevo" nos aparecerá en la parte central de la pantalla un desplegable con los tipos de documentos a los que podemos optar. Debemos descargarlo, imprimirlo y escanearlo una vez firmado para poder adjuntarlo. Finalizado este proceso, no hay que olvidar validarlo en el botón superior derecho para efectuar la presentación.

Para comprobar que todo se ha hecho correctamente, podemos consultar en la opción "Documentos presentados".

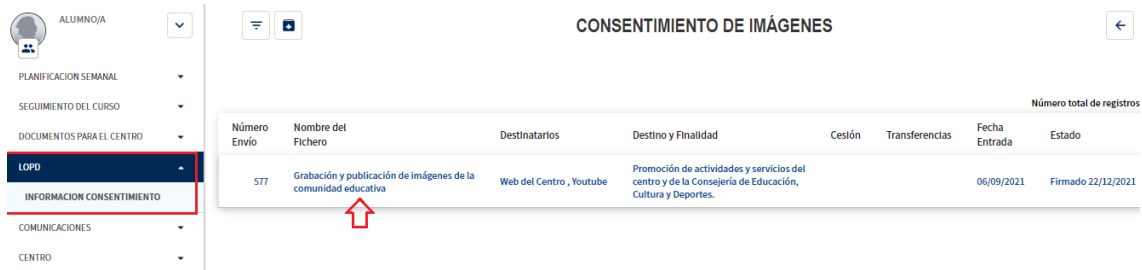

#### d. LOPD: Autorización de consentimiento para uso de imágenes.

En base a la Ley de Protección de Datos, los centros educativos deben solicitar su consentimiento para poder hacer públicas imágenes o videos de actividades realizadas en las que aparezcan los alumno/as. Al pinchar sobre el nombre del fichero se nos abrirá un cuestionario con las condiciones de la autorización, al final de las cuales aparece una casilla que marcaremos en caso de aceptarlas. Este procedimiento debe ser repetido para todos los alumnos a nuestro cargo y puede ser anulado en cualquier momento desmarcando la casilla o siguiendo las instrucciones para revocar el permiso.

e.- Comunicaciones: Esta es tal vez la función que con más frecuencia usaremos a lo largo del curso ya que será el medio de comunicación habitual con el centro, con el profesorado o con las familias del grupo de nuestro hijo/a.

Dentro del menú de "Mensajería", al pinchar sobre el signo +, se abren las siguientes opciones:

- $\sqrt{6}$  $\overline{\tau}$  =  $\overline{\sigma}$ **GRUPOS A LOS QUE PERTENEZCO**
- "Grupos a los que pertenezco":

En esta pantalla veremos los grupos a los que la Consejería nos ha suscrito automáticamente y debemos marcar aquellos opcionales si así lo deseamos.

#### - "Enviar mensajes":

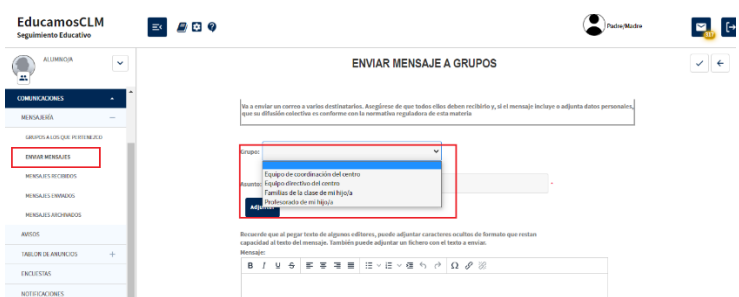

Para enviar un mensaje, en primer lugar debemos seleccionar dentro de "Grupo" al destinatario y se nos muestra las diferentes opciones: equipo de coordinación/equipo de dirección/familias de la clase de mi hijo/ o profesorado de mi hijo/a. Si seleccionamos solo el grupo, nuestro mensaje llegará a todos los miembros de ese grupo; si queremos dirigirlo a alguien en particular, marcaremos la casilla que aparece para seleccionar sólo a algunas personas. Aparecerá un cuadro nuevo con los nombres de todos los componentes de ese grupo, marcaremos el elegido y pulsaremos en el botón con la flecha hacia abajo para que aparezca en el cuadro de "Destinatarios seleccionados".

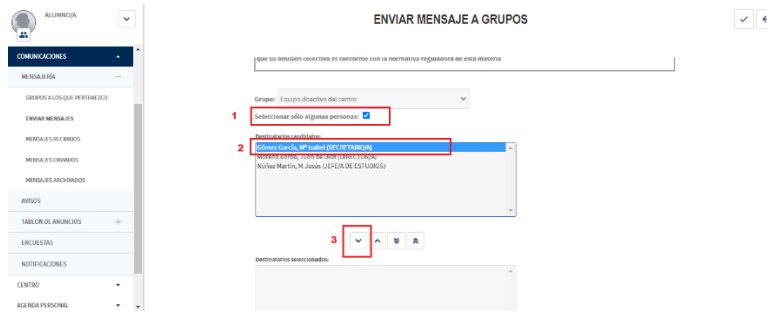

Una vez seleccionado el destinatario, añadimos el asunto y el cuerpo del mensaje en sus cuadros correspondientes, adjuntamos archivos (en caso necesario) y validamos con el botón que aparece en la esquina superior derecha para enviar.

Podemos comprobar que el mensaje se ha enviado correctamente volviendo al menú principal y pinchando en la pestaña de "Mensajes enviados".

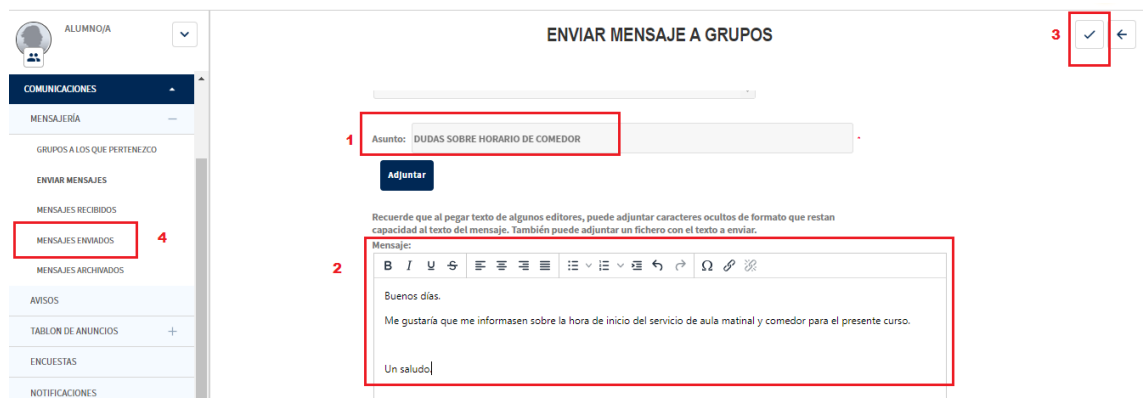

Dentro de la opción de mensajería también tenemos las funciones de revisar mensajes recibidos, archivar mensajes importantes, visualizar los avisos y notificaciones de la Consejería, acceder al tablón de anuncios o participar en encuestas lanzadas por el centro.

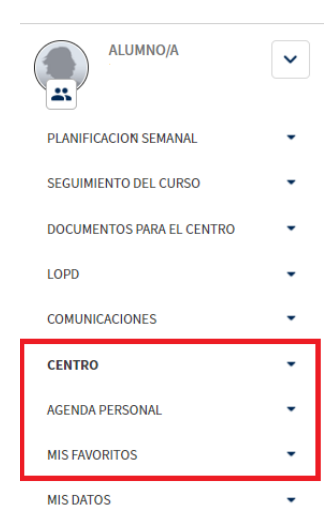

f. Centro:En esta pestaña encontraremos los datos de identificación del centro educativo, así como el calendario escolar de cada curso académico.

g. Agenda personal: Nos permite recordar las citas pendientes de manera semanal o mensual, usando los botones que aparecen en la esquina superior derecha. Esta agenda no está conectada con el centro, es de uso exclusivo y privado para cada usuario, por lo tanto no permite "concertar citas" sino tan solo anotarlas para no olvidarlas.

h. Mis favoritos: En esta pestaña, el usuario/a puede crear un directorio de enlaces frecuentes a otras páginas para usarlas sin salir de la plataforma.

i. Mis Datos: Esta última pestaña nos permite revisar los datos de contacto que constan en el centro, pero no modificarlos. En caso de detectar algún error es necesario comunicarlo a la secretaria para que pueda corregirlo desde "Gestión de centros".

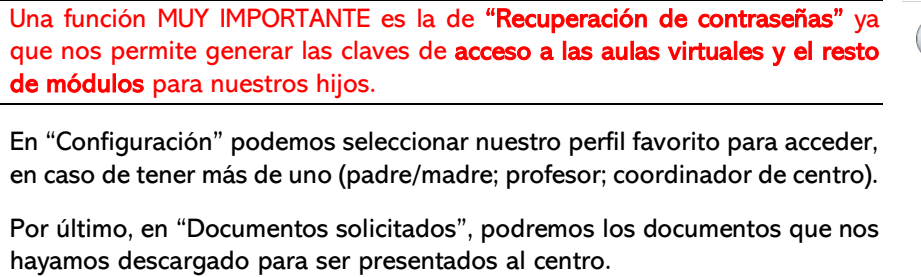

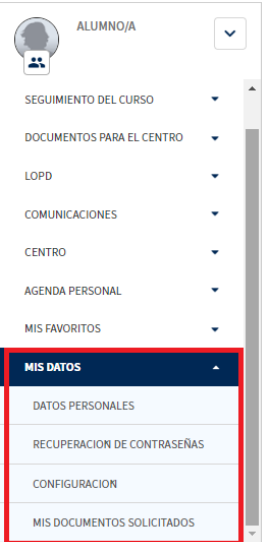